## TEMPORARY ID CARD INSTRUCTIONS

- 1 Login or register on the Beneficity app or visit beneficity.com.
- 2 Select the Benefits icon at the bottom of the screen.
- Click on Medical under the Coverage section.
- 4 From here you will be able to view your digital medical ID card.
- 5 To download a digital copy of your digital ID card, tap on the ID card then select Save This Card.
- This will save an image copy to your mobile device that you can then share with family members or print out.

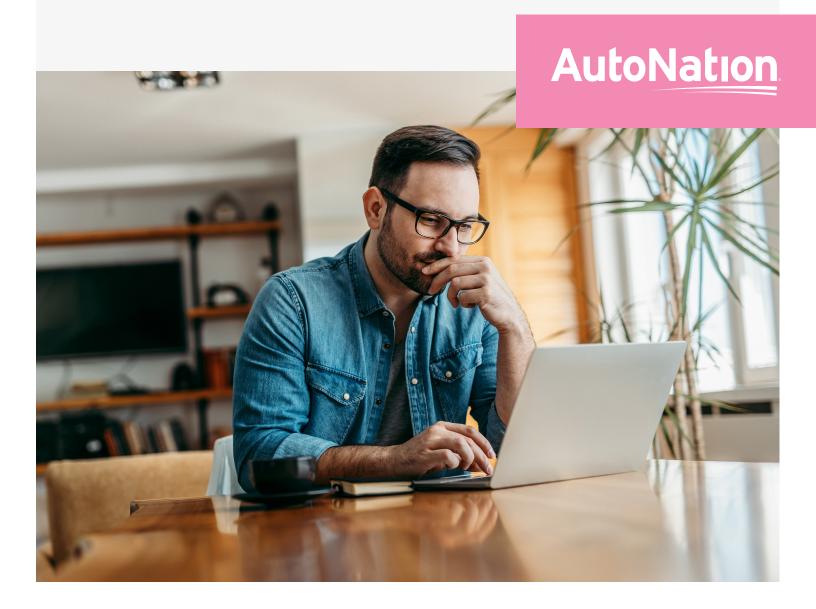